## **Configure email settings**

The **SMTP Email Provider** window of IDERA SQL Secure allows you to enter your provider information, through which email notifications are distributed.

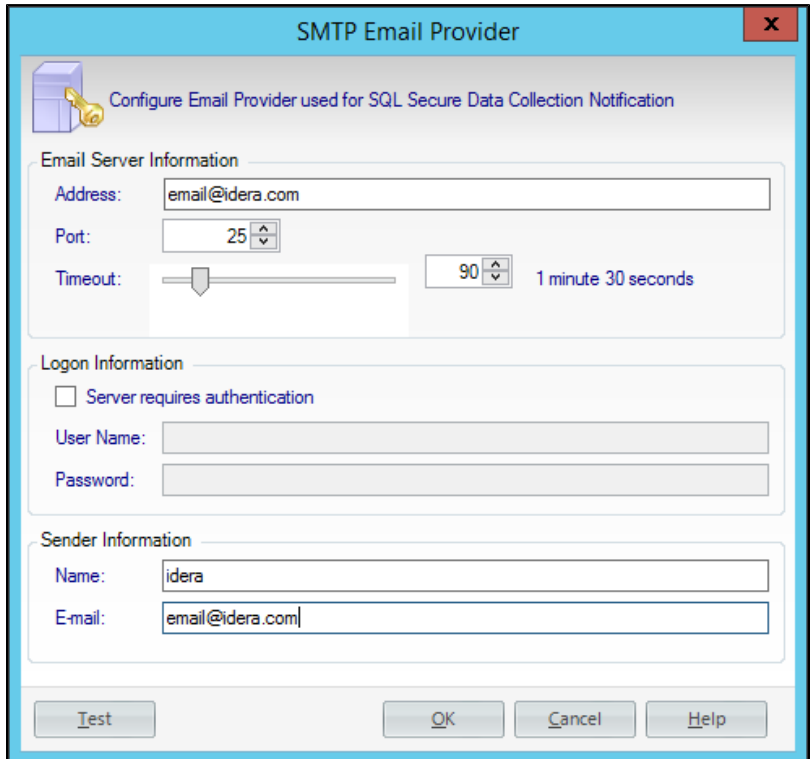

## **To configure your SMTP Email Provider:**

- 1. Open the **SMTP Email Provider** window from the **Tools** menu option and select **Configure SMTP mail**.
- 2. Enter the **Email Server Information**: the SMTP address, port number, and the number of seconds to wait before timing out.
- 3. If the logon for the SMTP Email Provider requires authentication, check the **Server requires authentication** box and enter the user name and password.
- 4. Enter the name and email address in the **Sender Information** section that will appear in the **From** field on the email notifications that are distributed by SQL Secure.
- 5. Click **OK.**

の You can use the option **Test** to see if your SMTP email server configurations are correct.

**[IDERA Website](http://www.idera.com/) | [Products](http://www.idera.com/productssolutions/sqlserver) | [Buy](https://www.idera.com/buynow/onlinestore) | [Support](https://idera.secure.force.com/) | [Community](http://community.idera.com/) | [About Us](http://www.idera.com/about/aboutus) | [Resources |](http://www.idera.com/resourcecentral) [Legal](http://wiki.idera.com/x/l4DJAw)**